## **How to renew your CHOICE application**

*Login website:*<https://sms.dpi.wi.gov/ChoiceParent/Login/Login.aspx>

**Step 1:** Under Returning Users enter the email and password used the prior year for CHOICE application. Click on "Sign in". If you do not know your password, click on "Forgot your password?" and it will be sent to you automatically to your email (sometime it goes into the spam folder).

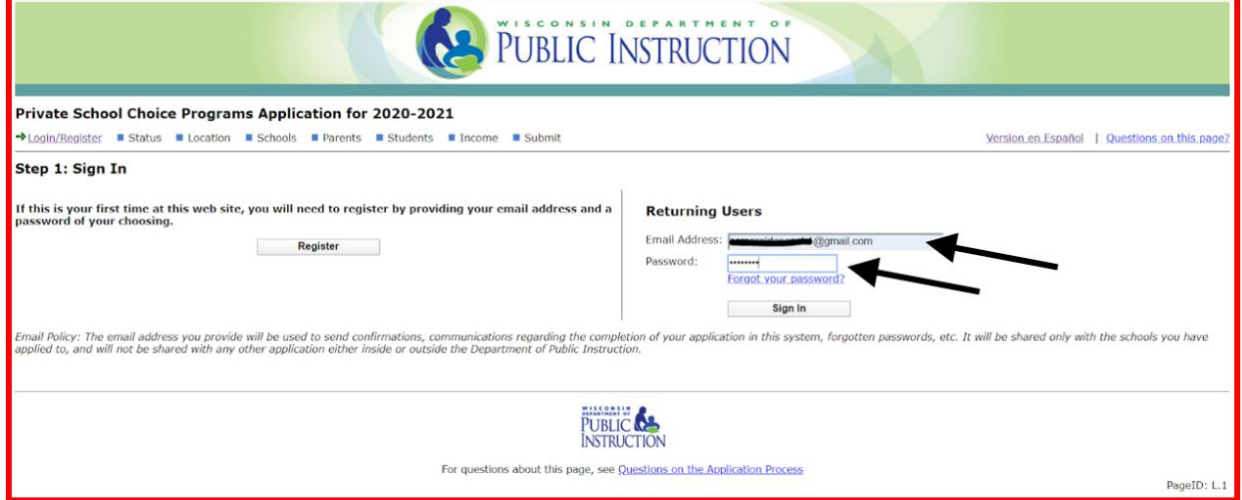

**Step 2:** If you desire to change your email or password this is the moment! (we do not recommend doing this unless you no longer use this email). Click on "continue".

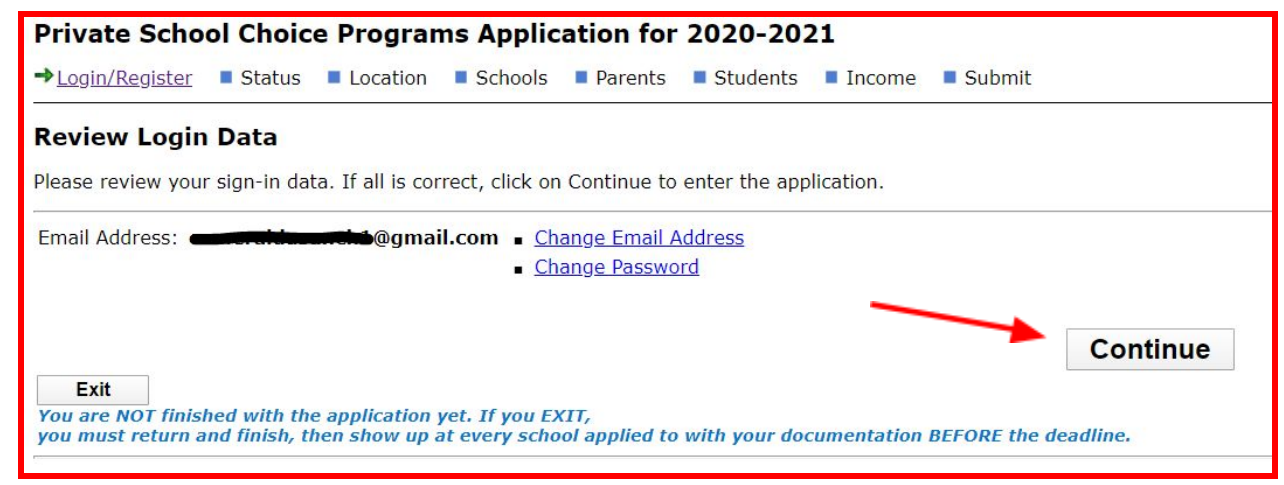

**Step 3:** Make sure that the address entered is your current one (have your proof of address at hand). Remember that in order to be eligible for the Milwaukee Parental Choice Program you have to live within the city of Milwaukee. The address entered has to match with the proof of address you will be providing the Admissions department. Click on "Continue".

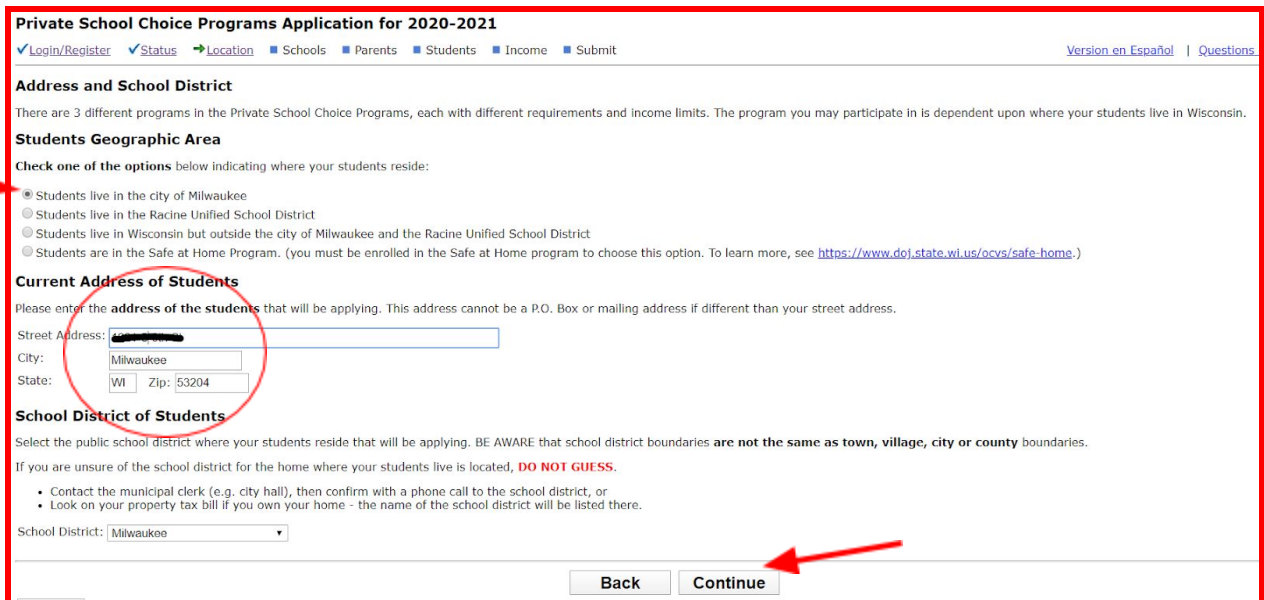

## **Step 4:** Add St. Anthony School as your school of choice. Click on "Add a School".

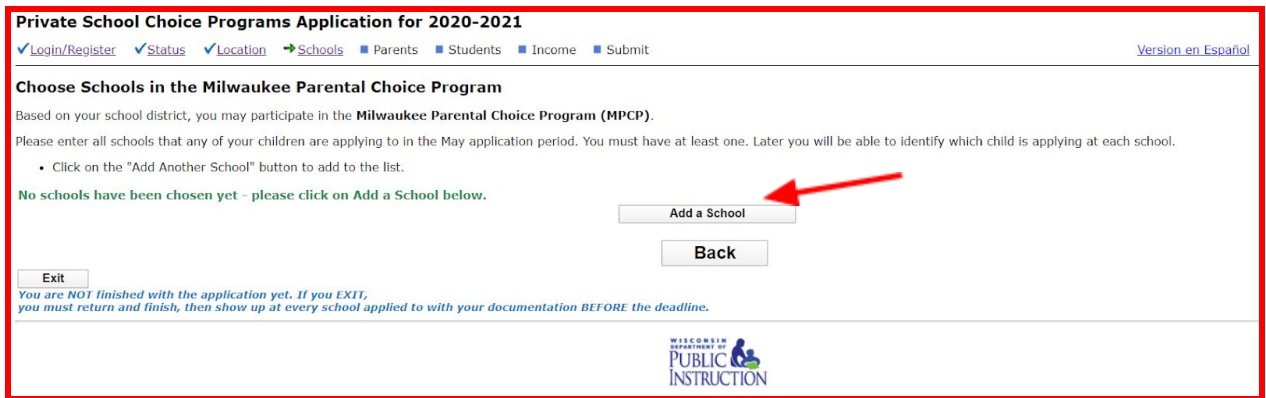

Note: We are located in the second column close to the bottom. (They are alphabetically ordered). Click on "Save".

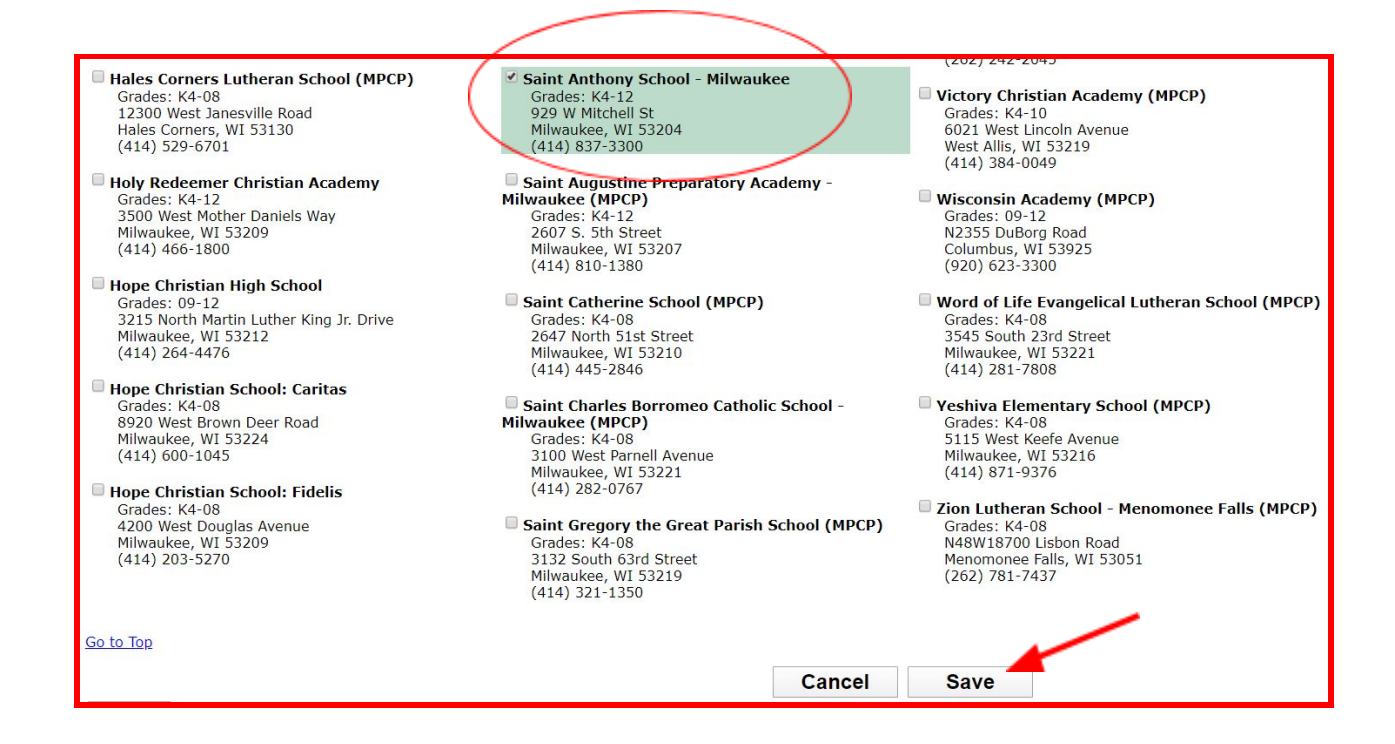

## Once St. Anthony is in your list, click on "Yes, this list is complete".

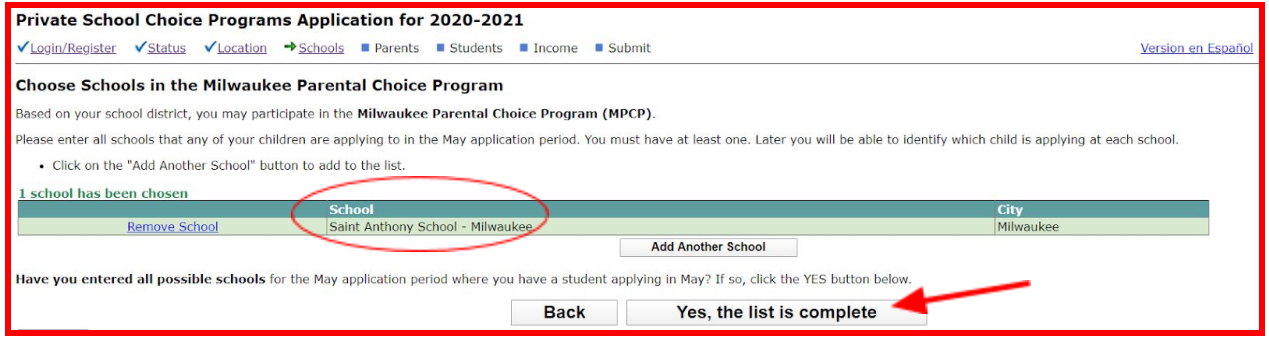

**Step 5:** Verify that the parent/guardian information is correct. The first parent/guardian has to match with the proof of address you will be providing. Click on "Yes" if the parent lives within the address provided, "No" if the guardian is not the student applying and "Continue" when everything has been verified.

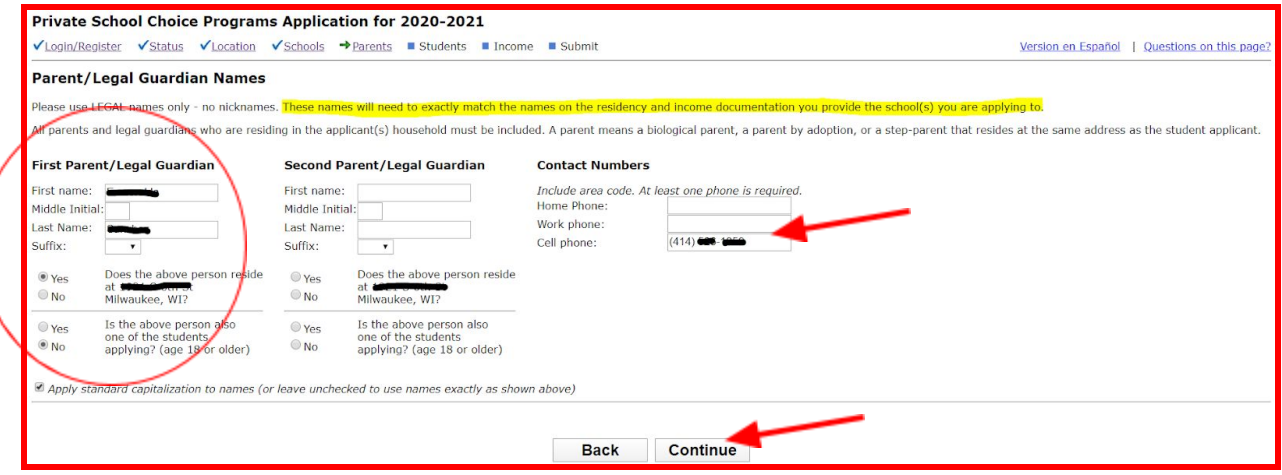

## **Step 6:** Update the student information by clicking on "Edit".

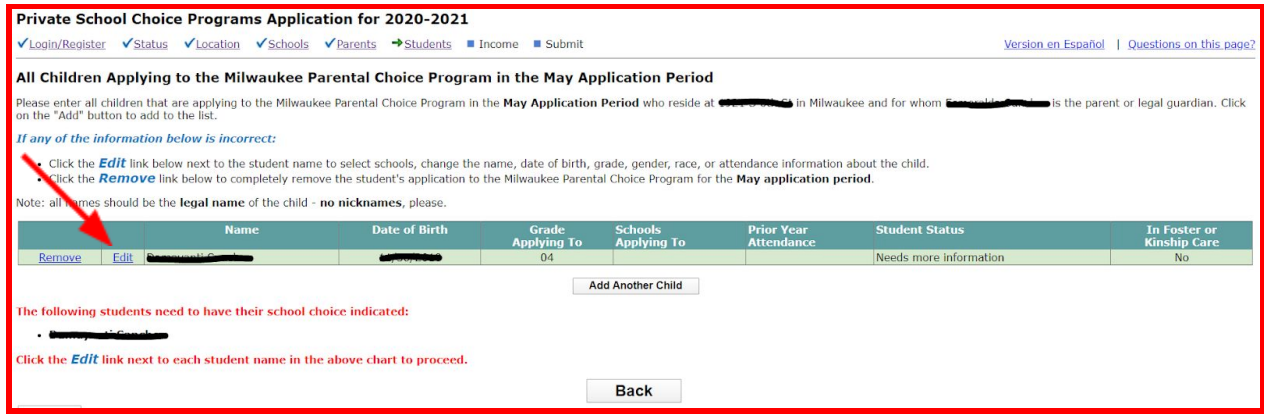

If the student's name is incorrect and you modify it, you will have to provide the Admissions office a valid document to prove the change you are making such as a birth certificate or immunization record.

Lastly, verify the student's grade for the next school year. Click on "Continue".

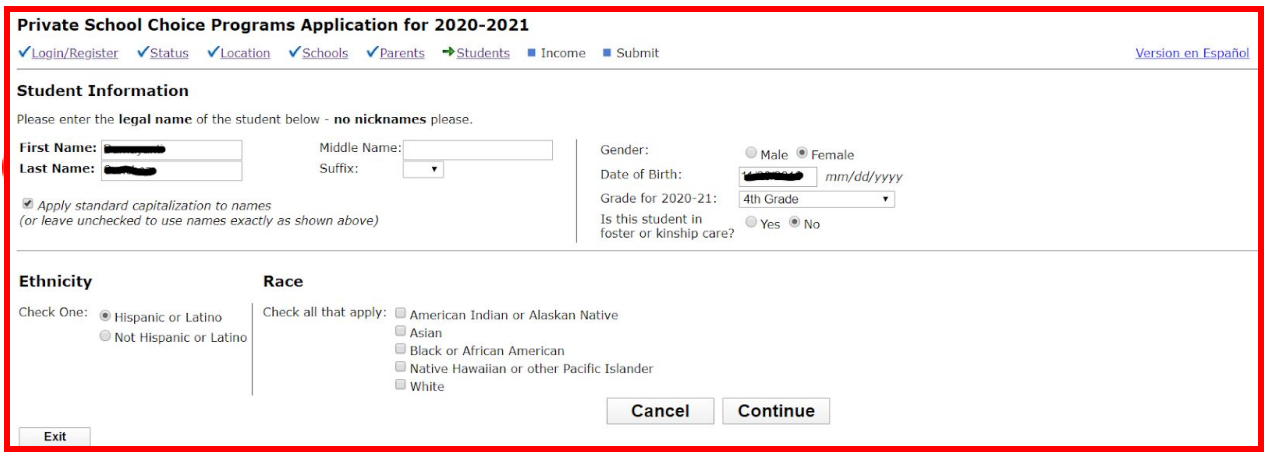

**Step 7:** Select the school the student is applying to (Saint Anthony School). Click on "Continue".

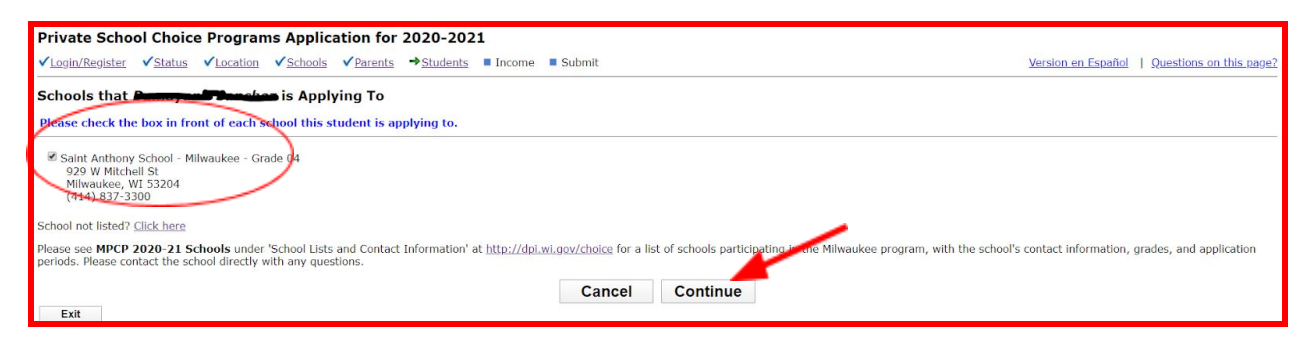

**Step 8:** Choose the current school the student is in (Saint Anthony School). Click on "Continue".

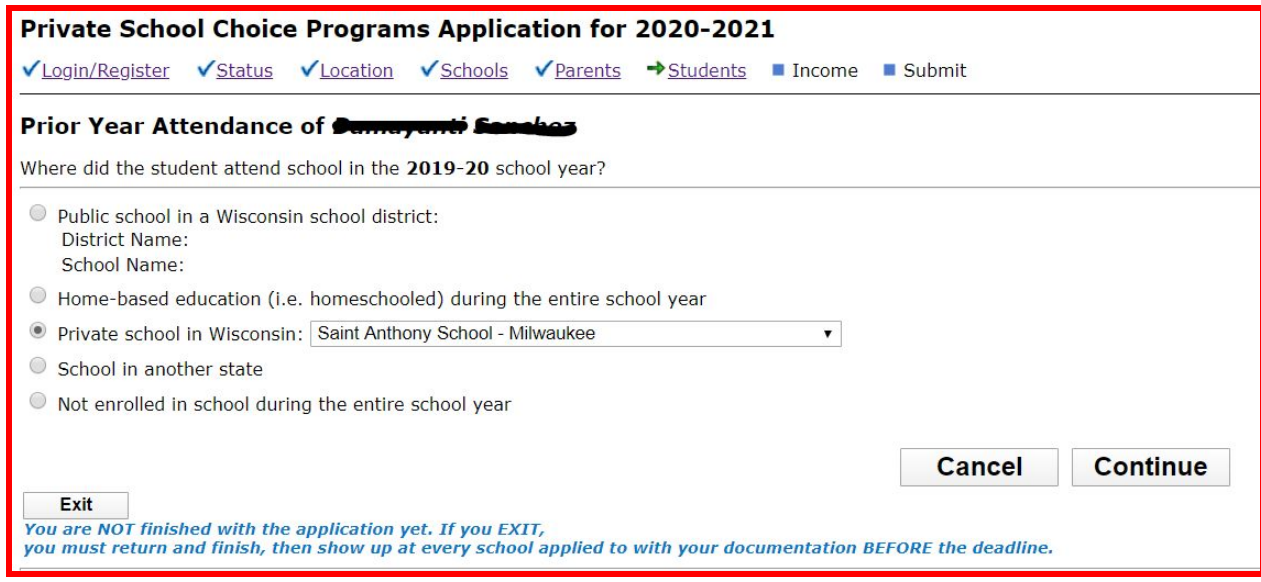

Screen shots and document created: 5/4/20 | ST. ANTHONY SCHOOL OF MILWAUKEE

**Step 9:** You will return to the student list, repeat steps 6, 7 and 8 if you have other students. At the end all students should have a "continuing" status (if this is a renewal). Once the list in complete click on "Yes, this list is complete".

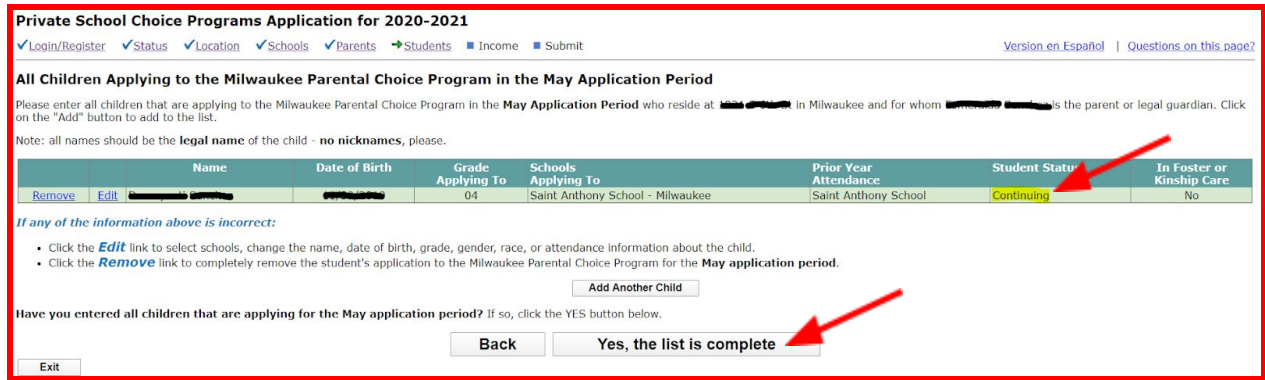

**Step 10:** The system will verify all information is correct (if there are mistakes red notes will appear). Click on "Continue".

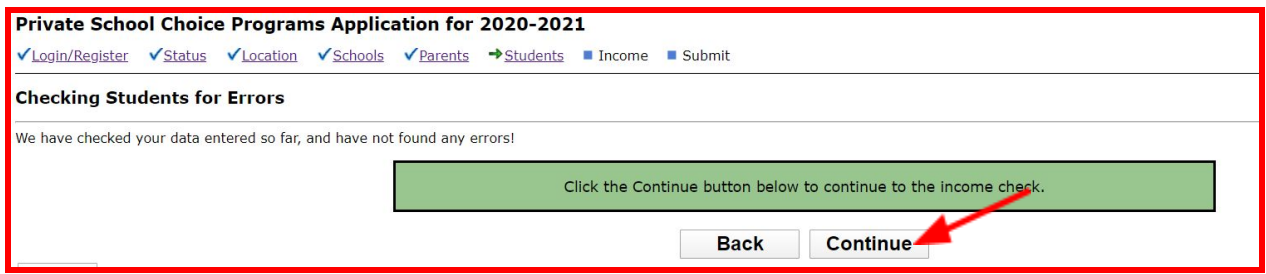

The system does not require additional info. Click on "Continue".

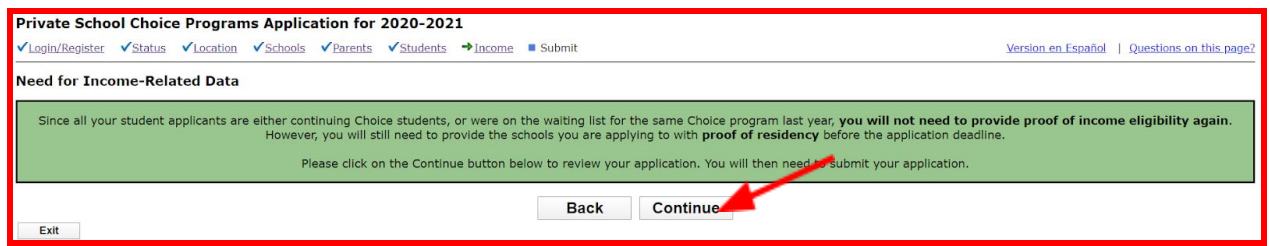

**Final revision**: Verify all info is correct one last time (if you need to modify something click on "Back"). If everything is correct, click on "Yes, all information is correct".

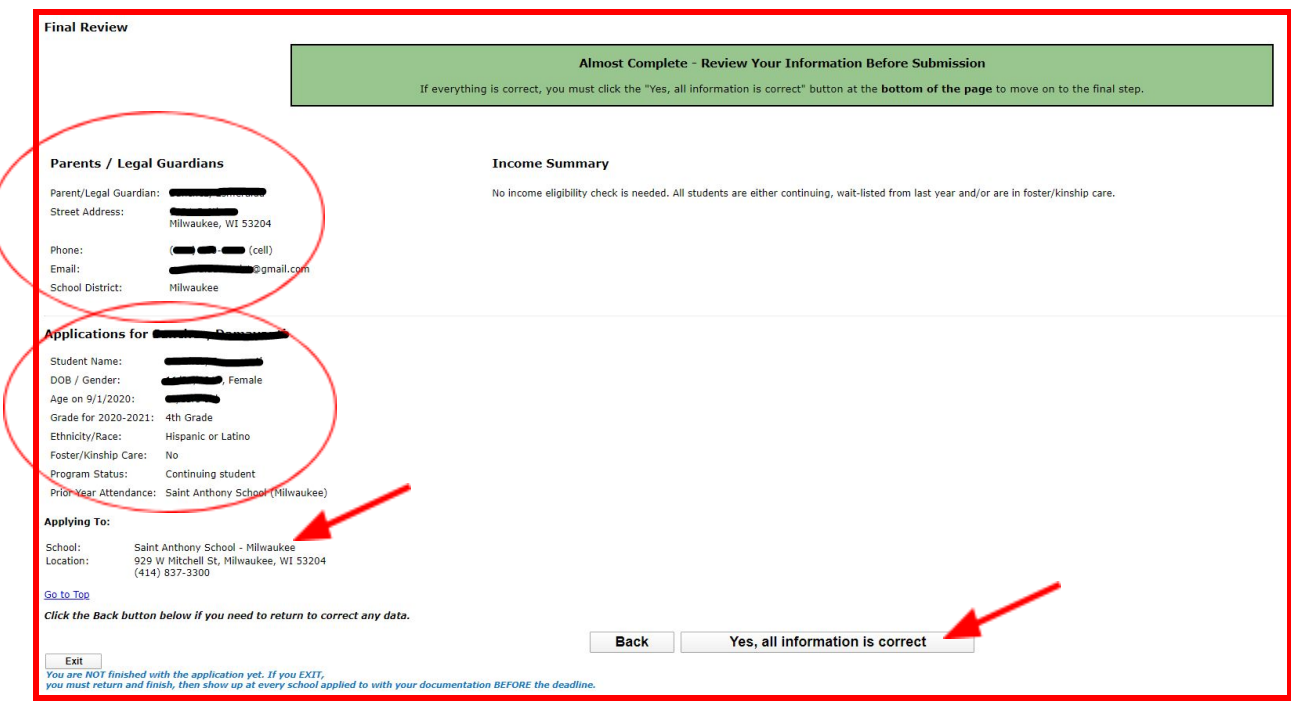

Second to last... sign electronically by checking the "small box" and submit your application by clicking "Submit Applications".

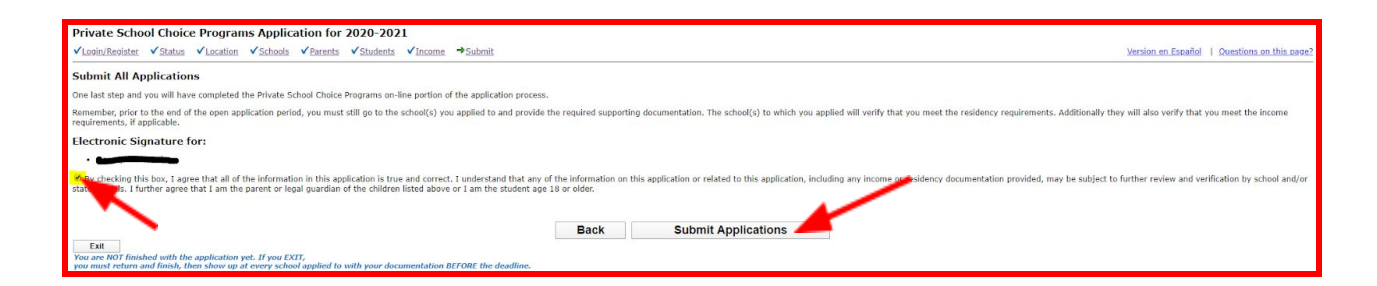

Once your application has been submitted, a page like this will appear and a confirmation email will be sent to you immediately (you can print or save this info for your own records). This indicates you have completed filling out an application and the date limits in which you have to submit your proof of address to our Admissions department.

Your application will not be finalized until we have your proof of address in our records. Once we are able to verify this info, the student will have a secure spot in our school and we will be able to send out an acceptance letter.

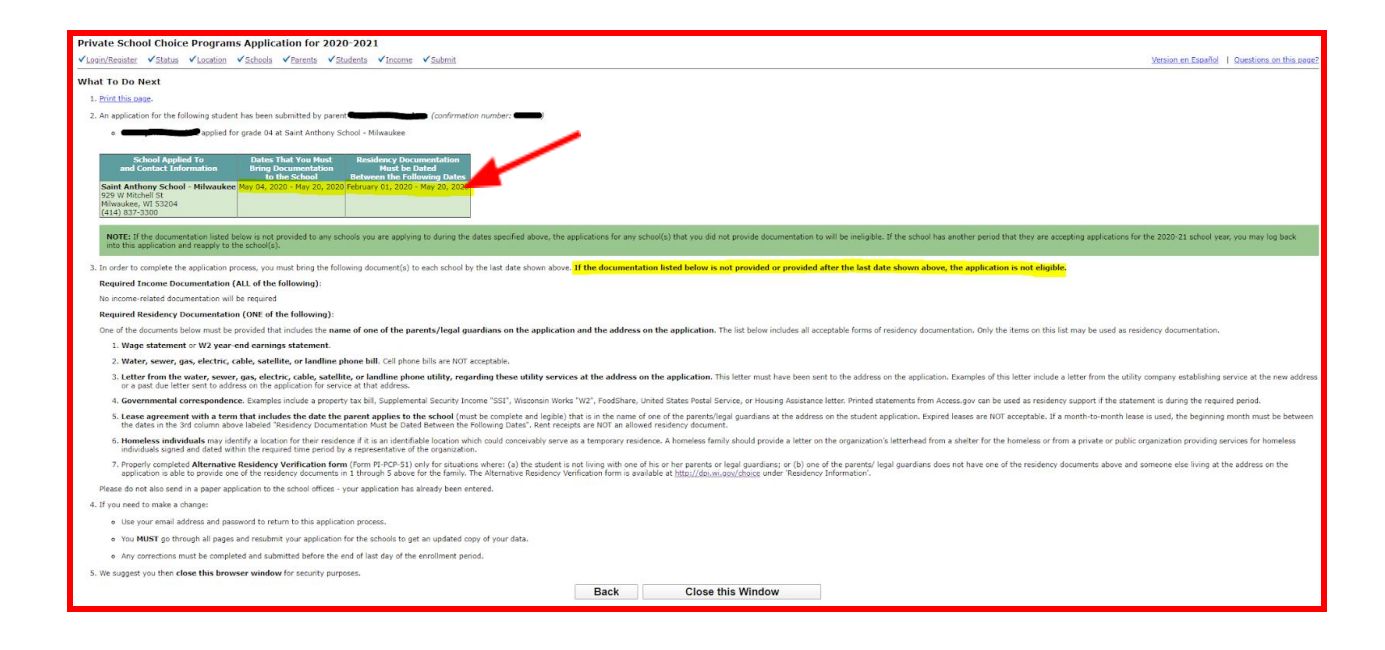